# GUIDA PORTALE ESTERNI

#### https://portale-ext-gru.progetto-sole.it/

## REGISTRAZIONE ANAGRAFICA

L'utilizzo del Portale Esterni richiede di effettuare una Registrazione Anagrafica.

La registrazione deve essere effettuata una sola volta e tutti gli accessi successivi richiederanno l'utilizzo dello stesso *Username* (codice numerico) fornito dal sistema e della *Password* (personalizzabile dall'utente).

Nella schermata principale cliccare sulla voce di menu "**REGISTRAZIONE"** (in alto a sinistra).

Compilare TUTTI i campi, prestare attenzione a :

- Luogo di nascita: digitare le prime 4 lettere del Comune, poi selezionarlo. **I** Se l'elenco non mostra il vostro Comune, premere sulla tastiera [CTRL] + [F5] e riprovare
- Data di Nascita: cliccare il calendario oppure scrivere la data nel formato (07-09-1975).
- Professione: selezionare una voce dell'elenco. Il personale non sanitario può selezionare una delle seguenti voci: *Assistente Sociale – Ingegnere – Ruolo amministrativo – Ruolo tecnico – Altro*
- **Disciplina**: Dopo la selezione della Professione il sistema propone le Discipline ad essa associate. Cliccare sulla voce corretta che si tingerà di blu.  **!** Dopo la selezione la casella NON verrà chiusa, si può procedere con gli altri campi.

 **!** Cliccare sulla voce in elenco anche se ne è presente una sola.

- **Password**: specificare una *Password* di almeno 5 caratteri (lo *Username* sarà successivamente fornito dal sistema).
- **Privacy:** in fondo alla scheda cliccare sul link "*privacy*" e poi sul pulsante **ACCETTO**.

Al termine della compilazione cliccare sul pulsante **SALVA** .

Il sistema effettua una verifica che tutti campi siano stati compilati e, in caso negativo, fornisce un messaggio di errore.

Se tutto è stato compilato correttamente appare un messaggio di conferma con l'indicazione dello *Username* (codice numerico) da utilizzare per l'accesso.

 **!** Un eventuale messaggio di errore senza descrizioni indica che il vostro nominativo è già presente in archivio. È necessario quindi recuperare le proprie credenziali (vedi ultima pagina)

Il sistema invierà un promemoria via e-mail con *USERNAME* e *PASSWORD*.

#### ACCESSO AL SISTEMA

Cliccare in alto a destra su **[LOG IN]** e indicare l'*Username* (codice numerico) e la *Password*. Cliccare sul pulsante **Login**.

 **!** Solo se appare il simbolo **[LOG OUT]** il sistema ha riconosciuto correttamente le credenziali

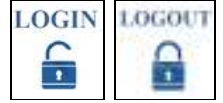

# RICERCA DEI CORSI

Dopo aver effettuato il **LOGIN** cliccare sulla voce di menu "**Prenota**" in alto a sinistra: apparirà un elenco dei corsi che iniziano entro i successivi 45 gg.

L'elenco mostra solo i corsi compatibili con la propria professione.

Nel caso siano presenti molti corsi è possibile limitare l'elenco utilizzando i campi presenti nella parte alta della pagina.

E' preferibile filtrare in base ad un solo campo per volta, ad esempio:

- codice corso (del tipo 12700.1)
- titolo corso (indicare una parola presente nel titolo)

 **!** Dopo aver compilato un campo di ricerca cliccare su un altro campo o sullo sfondo della pagina per aggiornare l'elenco.

## ISCRIZIONE AI CORSI

Il numero dei posti disponibili per i corsi è di norma limitato.

Pertanto il sistema offre un riscontro della effettiva possibilità di partecipare solo dal giorno successivo alla iscrizione.

Il sistema effettua ogni notte una verifica dei posti disponibili tenendo conto di eventuali riserve di posti e di eventuali dis-iscrizioni dei partecipanti.

Quando si effettua una iscrizione ad un corso:

● se sono ancora disponibili alcuni posti il giorno successivo viene data conferma di inserimento nella "**lista dei partecipanti**".

● se i posti sono esauriti il nominativo rimarrà in "**lista attesa**" e solo in caso che si liberi un posto verrà inviata notifica di inserimento nella "lista dei partecipanti"

In caso di successive ulteriori verifiche sulla "**lista dei partecipanti**" (qualifica, provenienza, riserve di posti...) verranno inviate apposite comunicazioni.

Individuare la riga corrispondente al corso al quale si desidera partecipare.

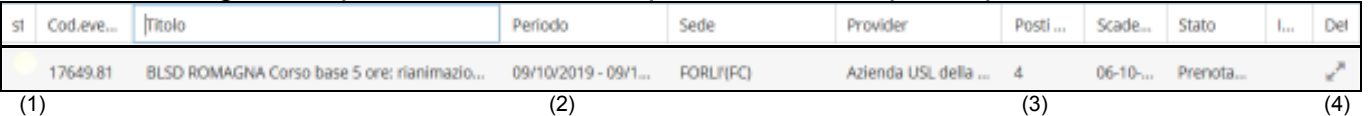

Prestare attenzione:

- $\bullet$  alla sede e data di inizio (2)
- ai posti residui (3).

Cliccare sulle due frecce in fondo alla riga  $\mathbb{Z}_{(4)}$ 

Il sistema mostra una finestra con i dati riepilogativi dell'evento (scorrere la pagina per visualizzare eventuali Note): cliccare sul pulsante **ISCRIVITI** .

Se la richiesta è stata correttamente inviata apparirà un messaggio di conferma.

Il titolo del corso è ora visualizzabile nell'elenco del menu "**Corsi in Prenotazione**", in alto a sinistra, ed è contraddistinto da un pallino blu  $\lceil \bullet \rceil$  (1).

Nei giorni successivi saranno verificati i posti disponibili e in caso di confermata disponibilità:

- il pallino diventerà verde [•] (1)
- verrà inviata un e-mail di conferma.

 **!** Nel caso la richiesta di partecipazione venga respinta verrà inviata apposita e-mail

# DIS-ISCRIZIONE

Dopo aver effettuato il **LOGIN** cliccare sulla voce di menu "**Prenota**" in alto a sinistra. Individuare la riga corrispondente al corso dal quale ci si desidera cancellare. Il sistema mostra una finestra con i dati riepilogativi dell'evento: cliccare in alto sul pulsante **DISISCRIZIONE** .

## QUESTIONARIO DI GRADIMENTO

Nei giorni successivi al corso verranno resi disponibili i Questionari di Gradimento da compilare online.

Per accedere ai questionari effettuare il LOGIN, cliccare sulla voce di Menu in alto a sinistra "**Questionari**".

Il sistema mostrerà un elenco dove i questionari da compilare sono contraddistinti da un simbolo grigio  $\Box$ 

Dopo l'apertura compilare tutte le domande e, in fondo, cliccare sul tasto **INVIA**.

 **!** Se aprendo il questionario non appare alcuna domanda significa che non è ancora disponibile.

#### **ATTESTATI**

Una volta completate le procedure di accreditamento ECM sono resi disponibili sul sito gli Attestati del corso.

Per accedere agli attestati,dopo il Login, cliccare sulla voce di Menu in alto a sinistra "**Attestati**". Il sistema mostrerà l'elenco dei corsi ai quali si è preso parte.

Ogni riga indicherà i crediti eventualmente attribuiti e il bottone da cliccare per scaricare il file  $\mathbb{R}$ 

#### RECUPERO CREDENZIALI

In caso non ricordiate le credenziali per l'accesso è possibile recuperarle via email:

- accedere al sito,
- cliccare in alto a destra sul pulsante per il login,
- cliccare sul bottone **RESET PASSWORD.**

E' possibile recuperare le credenziali specificando:

• l'**e-mail** con la quale ci si è registrati

oppure

• il **proprio codice fiscale** (l'email di recupero sarà inviata all'indirizzo con il quale vi siete originariamente registrati).

Cliccare sul pulsante **RESET PASSWORD**.

Il sistema invierà *l'Username* e una nuova *Password.*

 **!** la *Password* è formata da caratteri casuali: deve essere copiata esattamente.

 **!** la mail può impiegare sino a 24 ore, dopodichè è possibile provare un nuovo reset.

In seguito è consigliato personalizzare la *Password*: dopo aver effettuato l'accesso, cliccare sul menù "**i miei dati**" e compilare i due campi in fondo alla scheda (*Password* e **Confirm**  *Password*).